**Formation Word sur la mise en page de document pour les étudiants d'accueil et intégration Guide du participant**

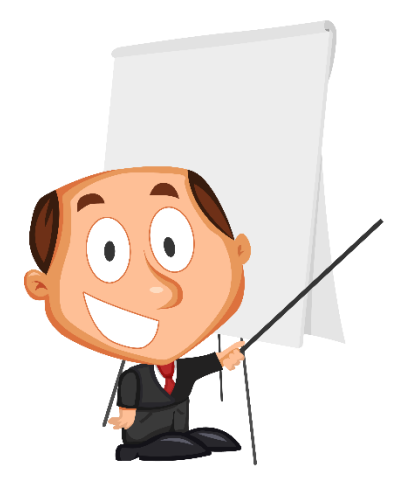

*Source : Fotomelia*

Formation présentée par : Valérie De Bellefeuille Véronique Labine Audrey Melançon Marie-Claude Ross

Collège Lionel-Groulx Le 13 avril 2016

# **TABLE DES MATIÈRES**

#### Pages

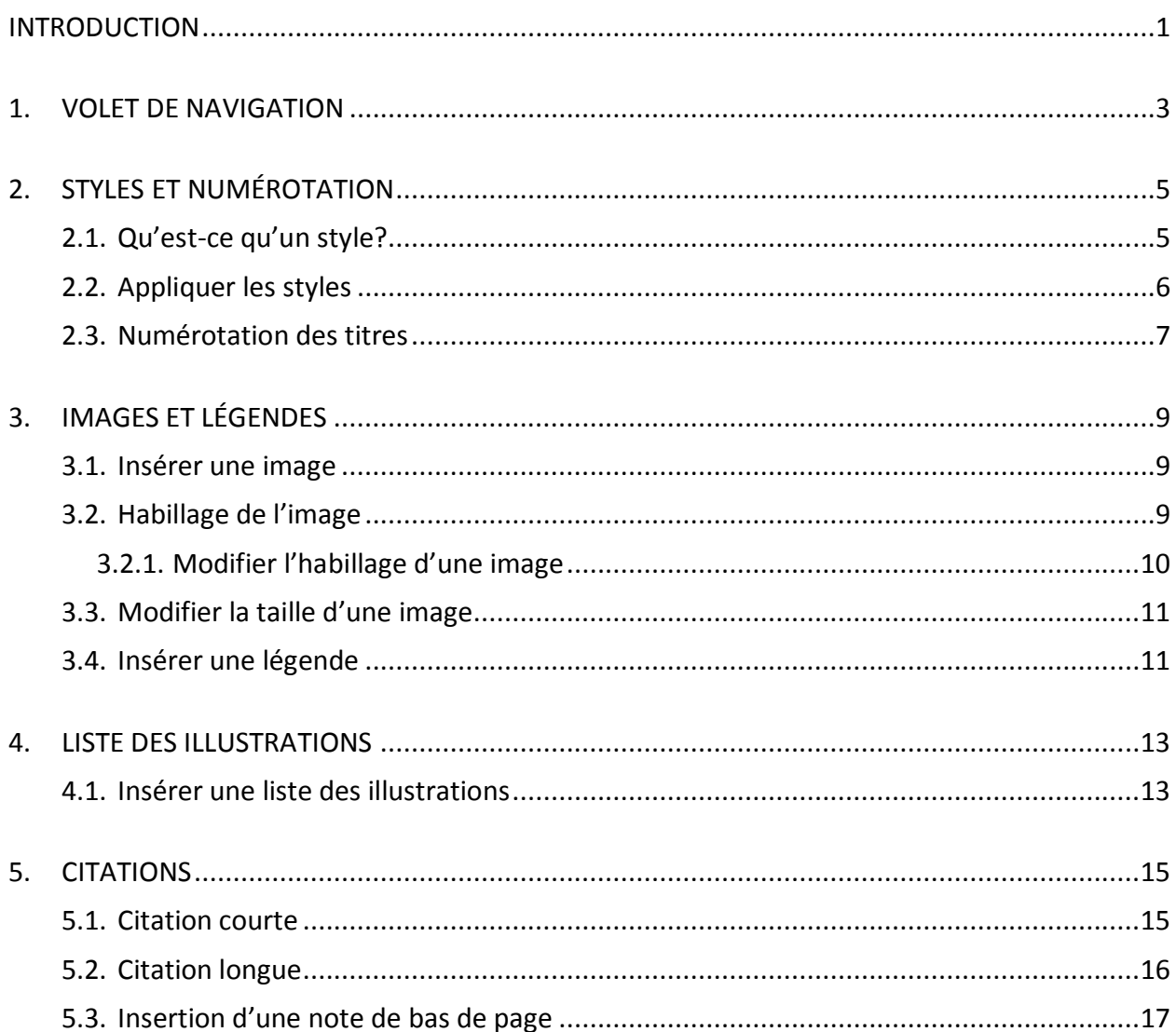

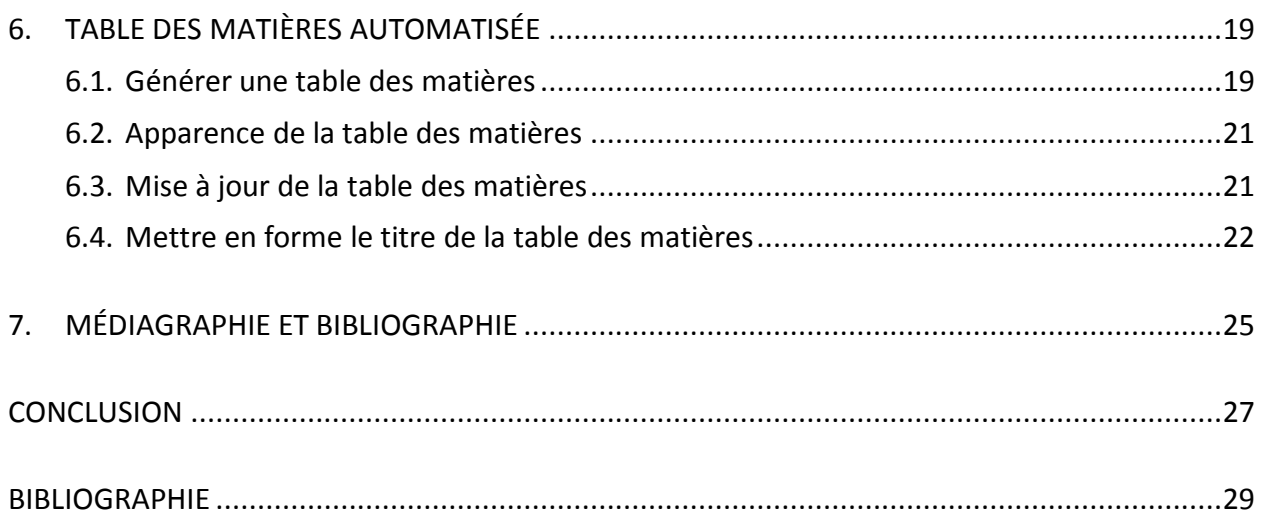

## **INTRODUCTION**

<span id="page-4-0"></span>Ce cahier du participant a pour but de vous guider lorsque vous devrez réaliser des travaux complexes à l'aide du logiciel de traitement de texte Word. Il respecte les règles décrites au *Guide de présentation des travaux écrits* du Collège Lionel-Groulx. Dans le présent document, vous trouverez de l'information sur :

- l'application des styles ainsi que la numérotation des titres;
- l'insertion d'une image ainsi que sa légende;
- la création d'une liste des illustrations;
- l'insertion d'une citation incluant la référence;
- l'insertion et la mise à jour d'une table des matières automatisée;
- la création d'une médiagraphie professionnelle.

Nous espérons que ce cahier pourra vous servir tout au long de votre formation.

## **BONNE LECTURE!**

## <span id="page-6-0"></span>1. VOLET DE NAVIGATION

Pour se déplacer plus rapidement dans un document long, il peut être très intéressant d'ouvrir le Volet de navigation. Ce dernier vous permettra de repérer facilement les sections de votre travail. Ensuite, par un simple clic de souris, vous pourrez directement atteindre la section désirée, sans être constamment obligé d'utiliser la barre de défilement. Voici donc comment afficher le Volet de navigation :

- 1. Allez sous l'onglet Affichage;
- 2. Sous le groupe *Afficher*, activez la case à cocher *Volet de navigation.*

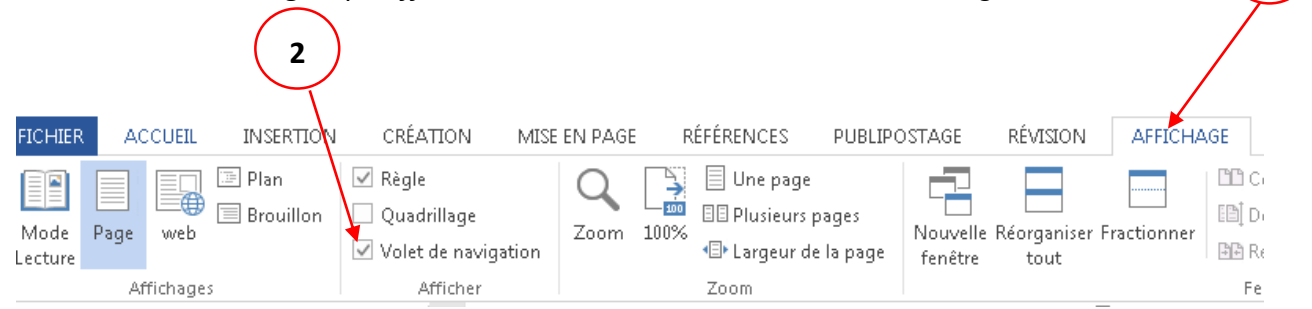

**1**

# <span id="page-8-0"></span>2. STYLES ET NUMÉROTATION

#### <span id="page-8-1"></span>2.1. Qu'est-ce qu'un style?

Un style est un ensemble de mises en forme pouvant rapidement être appliquées à une partie de texte. Les styles facilitent la mise en page et permettent la cohérence dans la mise en forme d'un document.

Word a créé le style *Normal* qui contient tous les formats de mise en forme pour l'ensemble du document. Lorsque vous créez un document, le style *Normal* est appliqué automatiquement au document.

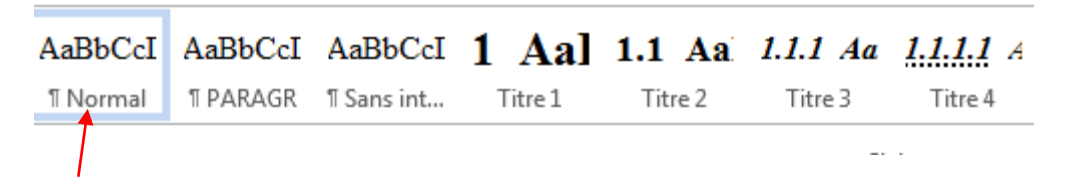

Il a aussi créé d'autres styles pour mettre en forme les différentes parties d'un document, comme les notes de bas de page, les légendes d'image et les différents niveaux de la table des matières. Ces styles s'appliquent automatiquement lorsque vous utilisez ces fonctions.

### <span id="page-9-0"></span>2.2. Appliquer les styles

Pour appliquer les styles, vous devez donc :

1. Sélectionnez le texte auquel vous voulez attribuer le style ou placez le point d'insertion dans le paragraphe devant recevoir la nouvelle mise en forme;

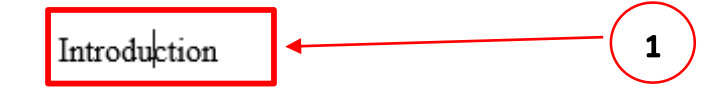

2. Sous l'onglet *Accueil*, dans le groupe *Style*, cliquez sur le style voulu;

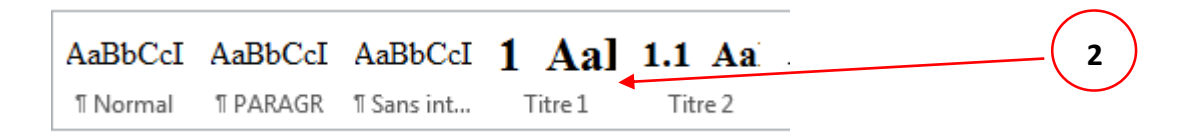

3. Le mot prendra la forme suivante :

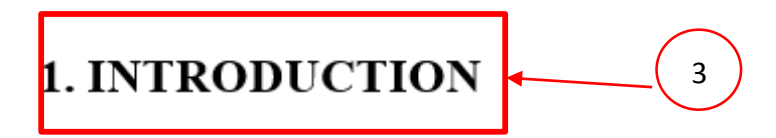

Le format du texte changera selon la mise en forme du style choisi.

Chaque partie de votre document appartient à un style différent. Dans le tableau cidessous, vous trouverez le style à associer à chacune des parties du texte.

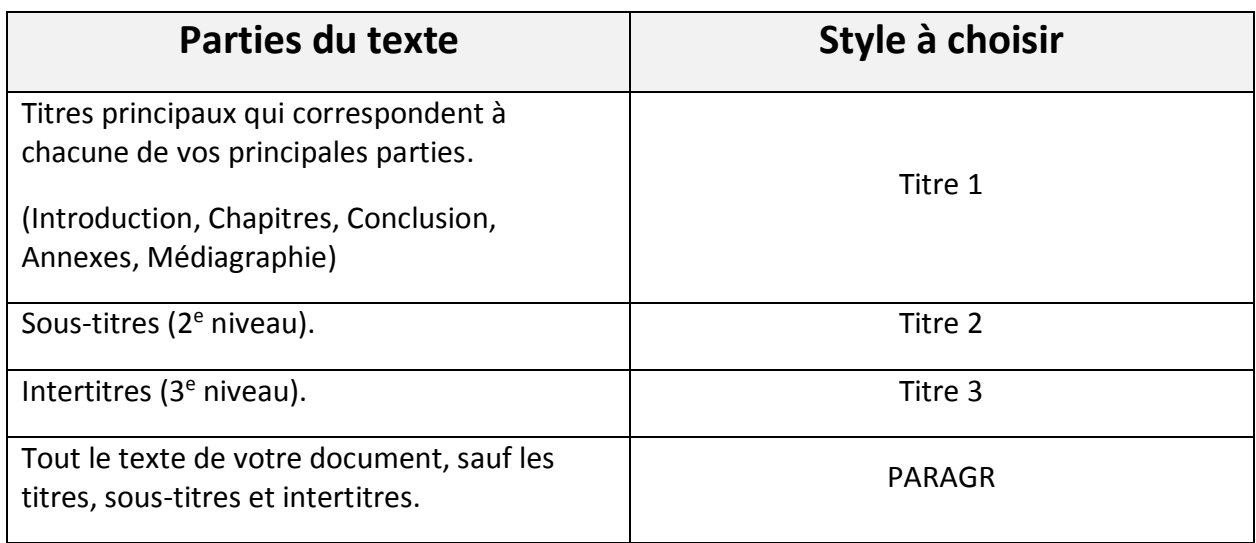

### <span id="page-10-0"></span>2.3. Numérotation des titres

Dans le gabarit que vous avez reçu, la numérotation des titres a déjà été appliquée directement dans les styles *Titre*. Cependant, si vous voulez retirer la numérotation automatique, voici les étapes à suivre :

- 1. Placez le point d'insertion dans le titre;
- 2. Sous l'onglet *Accueil*, allez au groupe *Paragraphe*;
- 3. Cliquez sur le bouton *Numérotation*.

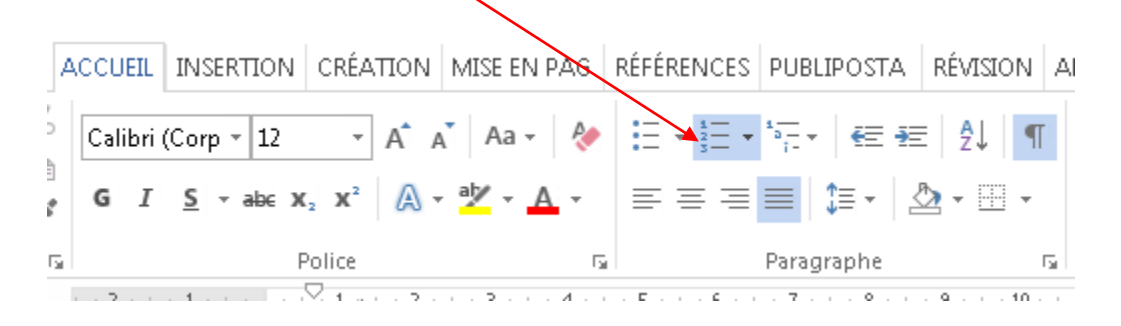

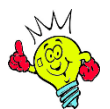

Il est important de savoir que l'introduction, les annexes, la conclusion ainsi que la médiagraphie ne doivent pas être numérotées. Quant à elles, les annexes sont numérotées en chiffres romains majuscules (I, II, III, IV, etc.).

# <span id="page-12-0"></span>3. IMAGES ET LÉGENDES

#### <span id="page-12-1"></span>3.1. Insérer une image

Pour insérer une image dans un document Word, vous devez préalablement l'avoir enregistrée dans vos dossiers personnels. Ensuite, réalisez les étapes suivantes :

- 1. Positionnez votre point d'insertion à l'endroit où vous désirez insérer l'image;
- 2. Sous l'onglet *Insertion*, cliquez sur *Images* du groupe *Illustrations*;
- 3. Une boîte de dialogue s'affichera. Vous devez donc chercher l'image que vous désirez insérer dans votre document.

#### <span id="page-12-2"></span>3.2. Habillage de l'image

Par défaut, lorsque vous insérez une image, celle-ci est associée au texte. Elle est donc traitée comme un caractère. Vous pouvez cependant modifier l'habillage d'une image pour la dissocier du texte. À ce moment, l'image devient flottante. Elle peut donc être déplacée n'importe où dans la page qu'il y ait du texte ou non.

L'habillage d'une image consiste à déterminer la disposition du texte qui l'entoure. En modifiant le style d'habillage, vous pouvez changer une image flottante en une image associée au texte et vice versa. Voici les différents types d'habillages :

#### **DIFFÉRENTS TYPES D'HABILLAGE**

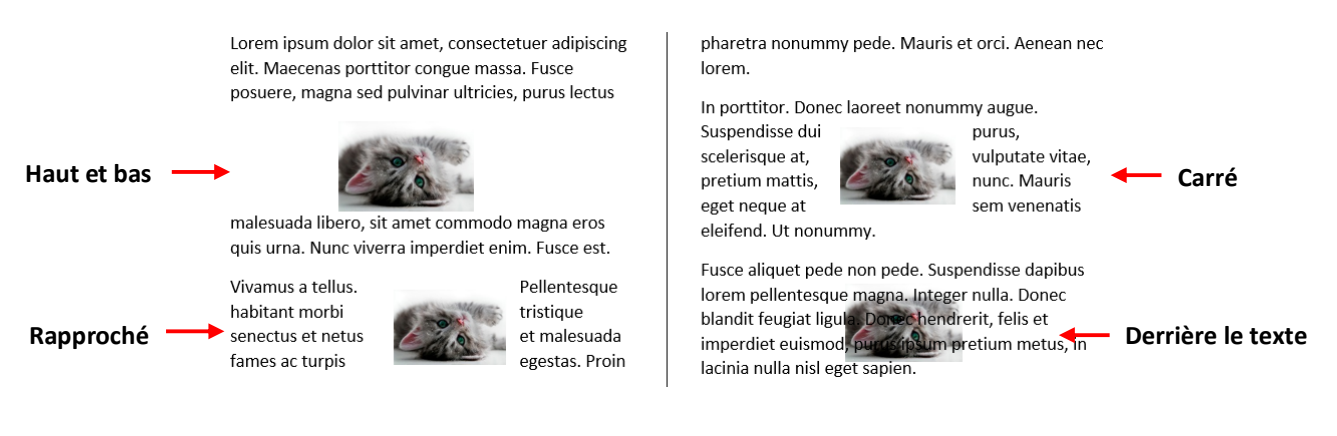

### <span id="page-13-0"></span>*3.2.1. Modifier l'habillage d'une image*

- 1. Sélectionnez l'image;
- 2. Sous 'onglet *Format*, cliquez sur *Habillage* du groupe *Organiser* et cliquez sur le style d'habillage désiré.

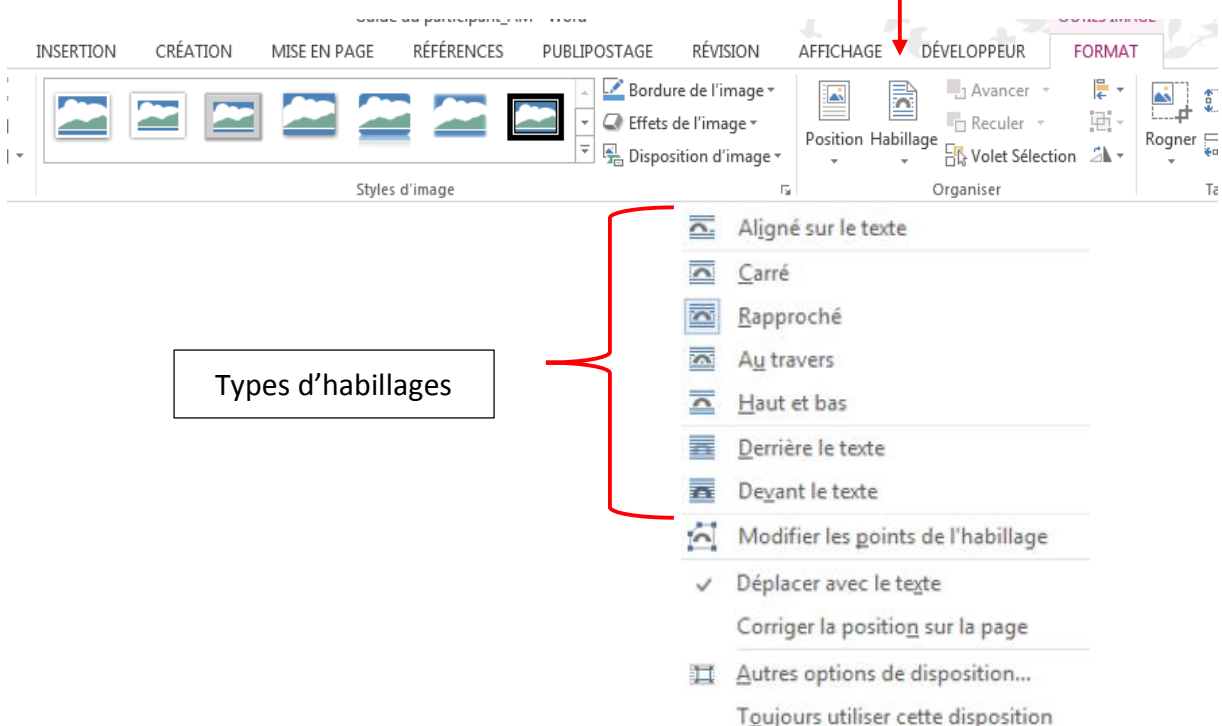

#### <span id="page-14-0"></span>3.3. Modifier la taille d'une image

- 1. Sélectionnez l'image;
- 2. Déplacez le pointeur sur la poignée de dimensionnement correspondant au côté à modifier. Attention de ne pas pointer la poignée de rotation. Le pointeur doit se transformer en double flèche;
- 3. Glissez pour obtenir la taille voulue.

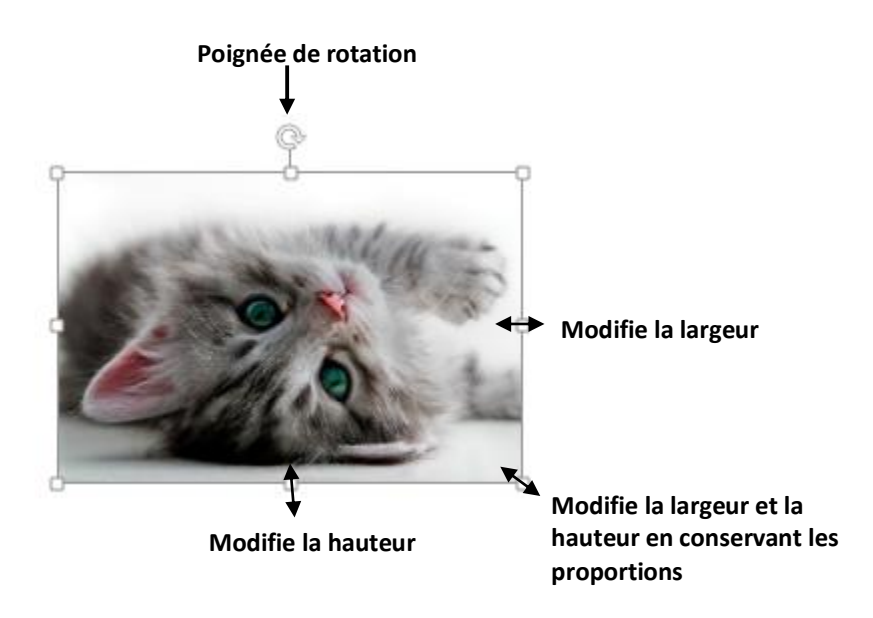

#### <span id="page-14-1"></span>3.4. Insérer une légende

Une légende est un texte explicatif que l'on joint à une illustration ou une image. Cette légende peut contenir la source de l'image.

Lorsque vous insérez une légende, Word l'insère différemment selon l'habillage de l'image. Peu importe l'habillage de votre image, si vous déplacez l'image, la légende ne suivra pas. Vous devrez donc réajuster la mise en page.

- 1. Sélectionnez l'illustration qui recevra la légende;
- 2. Sous l'onglet *Références*, cliquez sur *Insérer une légende* du groupe *Légendes*;

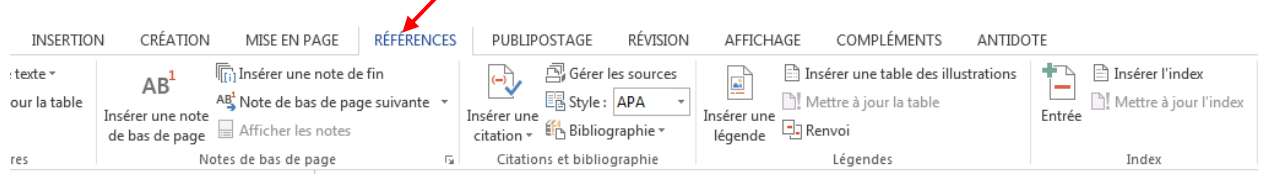

3. Dans la boîte de dialogue « Légende », cliquez sur *Nouvelle étiquette*;

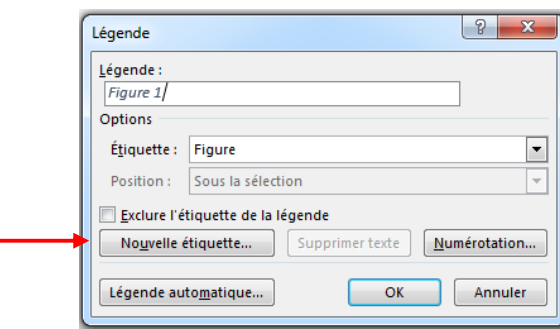

4. Tapez « Image », comme le démonte l'image suivante. Ensuite, cliquez sur OK;

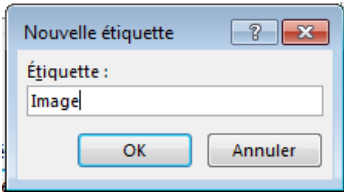

5. Ajoutez une espace, deux points et une autre espace, comme le démontre l'image suivante;

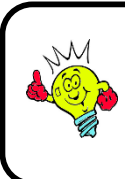

N'oubliez pas d'inscrire votre source entre parenthèses.

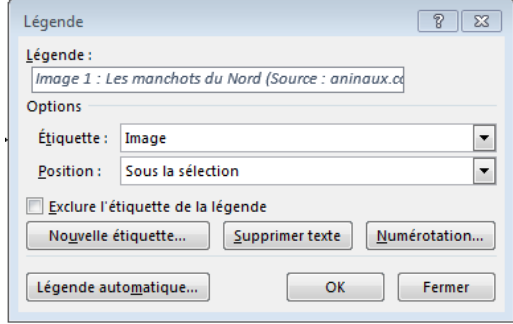

- 6. Ajoutez votre texte explicatif à la suite des deux points, dans la case « Légende »;
- 7. Dans la liste « Position », spécifiez l'emplacement;
- 8. Cliquez sur OK pour insérer la légende;
- 9. Appliquer le style *Légende* à votre légende.

# <span id="page-16-0"></span>4. LISTE DES ILLUSTRATIONS

Si vous avez plus de trois images contenant une légende dans votre document, vous devez insérer une liste des illustrations. Celle-ci est située tout de suite après la table des matières. Tout comme la table des matières, elle est paginée en chiffres romains.

Afin d'insérer une liste des illustrations à l'endroit approprié, vous devez préalablement insérer une nouvelle section dans laquelle se retrouvera votre liste.

Pour insérer une nouvelle section, vous devez :

- 1. Allez sur l'onglet *Mise en page*;
- 2. Cliquez sur *Saut de page* du groupe *Mise en page*;
- 3. Choisissez le saut de section *Page impaire*.

### <span id="page-16-1"></span>4.1. Insérer une liste des illustrations

1. Sous l'onglet Références, cliquez sur Insérer une table des illustrations du groupe

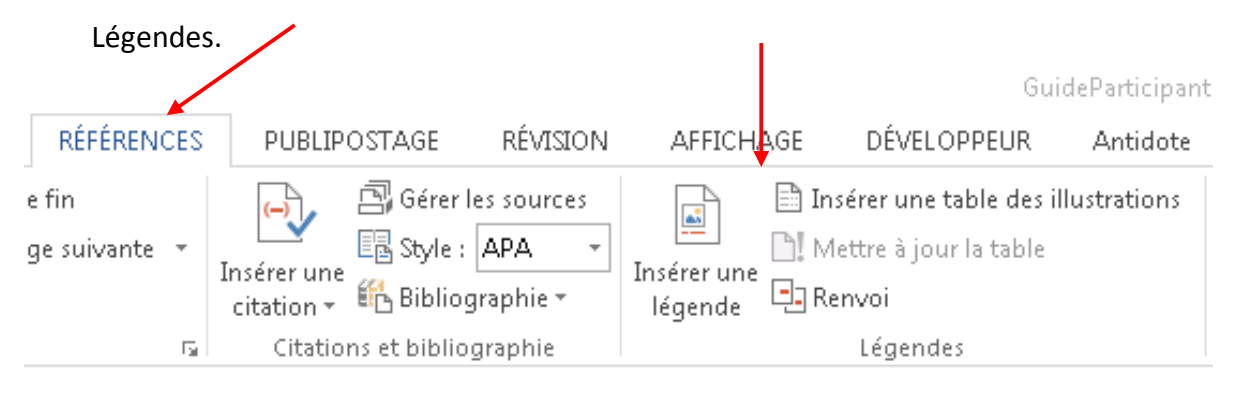

Une boîte de dialogue s'ouvrira. Vous pourrez ainsi spécifier les options désirées.

Voici les options disponibles :

- 1. Afficher les numéros de page et les aligner à droite;
- 2. Choisir le type de caractères de suite;
- 3. Changer le format de la liste des illustrations;
- 4. Changer le titre de l'étiquette de la liste des illustrations.

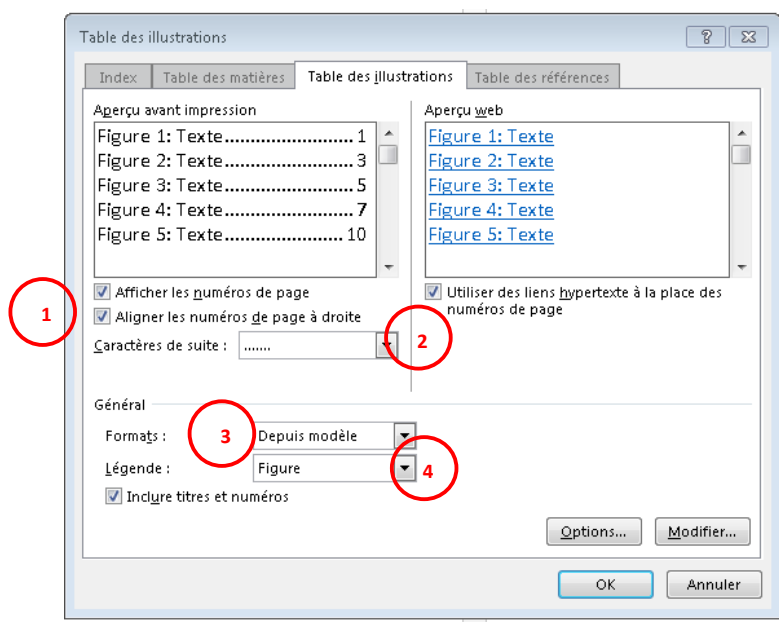

## 5. CITATIONS

<span id="page-18-0"></span>Lorsque vous insérez du texte ou des paroles dont vous n'êtes pas l'auteur, on dira alors que vous insérez des citations. Puisque les citations courtes et les citations longues ne sont pas insérées de la même manière, nous vous présentons ci-dessous les règles à suivre afin de le faire adéquatement.

#### <span id="page-18-1"></span>5.1. Citation courte

La citation courte est d'une longueur inférieure à trois lignes. Elle est introduite dans le texte à l'aide de guillemets, et nous devons indiquer sa référence bibliographique à l'aide d'une note de bas de page.<sup>1</sup>

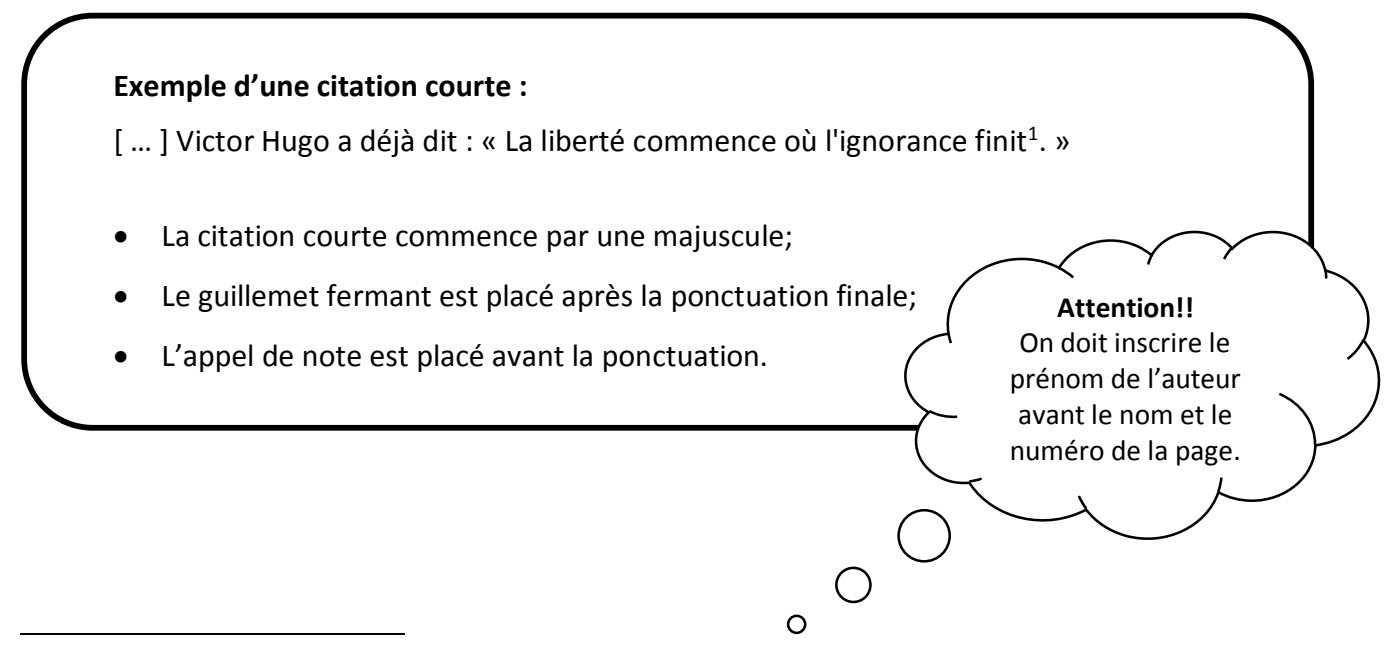

<sup>1.</sup> Victor HUGO, *Océan prose*, Paris, Éd. Robert Laffont coll. Bouquins, 2002, p. 21.

#### <span id="page-19-0"></span>5.2. Citation longue

La citation longue est de quatre lignes et plus. Celle-ci est introduite par deux points et un retrait de 2 cm de chaque côté lui est assigné. Le style *Citation* de votre gabarit a préalablement été mis en forme avec les caractéristiques requises.

Pour mettre en forme votre citation longue, veuillez suivre les étapes suivantes :

- 1. Saisissez le texte de votre citation;
- 2. Placez votre point d'insertion à l'intérieur de la citation;
- 3. Appliquez le style *Citation;*
- 4. Insérez votre note de bas de page pour indiquer la référence bibliographique.

### **Exemple d'une citation longue:** explique ainsi les difficultés de la proprietation de la proprietation de la proprietation de la proprietation de la proprietation de la proprietation de la proprietation de la proprietatio

**Exemple d'une citation longue:**

 $\overline{a}$ 

C. Bégin, dans son livre Devenir efficace dans ses études, explique ainsi les Pour plus internation par pour examens se limite se limite à étudier que limite limite à la préparation de la propriet de la propriet de la propriet de la propriet de la propriet de la propriet de la propriet de la proprie difficultés rencontrées par certains étudiants lors de leurs examens :

> Pour plusieurs, la préparation aux examens se limite à étudier à « passer » l'examen, plutôt qu'à bien apprendre la matière. Cette quelques jours avant l'examen, […]. Il s'agit alors d'un que que jours arent résultent, par la sagis des satisfais<br>apprentissage très superficiel fait uniquement en prévision de retient les informations que de façon temporaire et les efface rapidement l'examen. L'objectif consiste simplement à « passer » l'examen, plutôt qu'à bien apprendre la matière. Cette méthode donne des platot qu'a bien apprendre la matière. Sette methode donne des informations que de façon temporaire et les efface rapidement après l'examen. [ … ] Seules quelques notions auront été retenues, et ce ne sont pas toujours les plus importantes ou les plus pertinentes<sup>2</sup>.

> > $\circ$

 $\bigcirc$ 

La citation longue n'a pas de guillemets.

<sup>2.</sup> Christian BÉGIN, *Devenir efficace dans ses études*, Laval, Collection Agora, 1992, p. 141.

#### <span id="page-20-0"></span>5.3. Insertion d'une note de bas de page

Veuillez suivre les étapes suivantes afin d'insérer une note de bas de page :

- 1. Saisissez le texte de votre citation;
- 2. Placez votre point d'insertion **AVANT** la ponctuation finale de votre citation;
- 3. Sélectionnez l'onglet *Références*, ou utilisez le raccourci Alt + Ctrl + B et cliquez sur le bouton *Insérer une note de bas de page;*

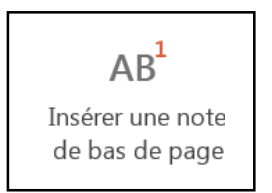

- 4. Appuyez sur la touche *TAB*, puis saisissez votre référence bibliographique;
- 5. Sélectionnez la numérotation de votre note de bas de page;

1. Victor HUGO, Océan prose, Paris, Éd. Robert Laffont coll. Bouquins, 2002, p. 21.

6. Enlevez la mise en forme exposant à partir du groupe *Police* de l'onglet *Accueil;*

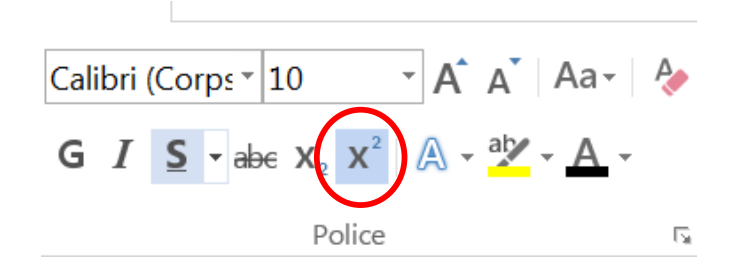

7. Cliquez dans votre document afin de quitter la zone de note.

# <span id="page-22-0"></span>6. TABLE DES MATIÈRES AUTOMATISÉE

#### <span id="page-22-1"></span>6.1. Générer une table des matières

Pour créer une table des matières automatisée, voici les étapes à suivre :

- 1. Assurez-vous que les titres et les sous-titres ont été mis en forme à l'aide des styles *Titre*;
- 2. Créez une section pour insérer la table des matières et entrez le titre TABLE DES MATIÈRES sans lui appliquer le style *Titre*;
- 3. Écrivez « Pages » à droite et faites un retour;
- 4. Cliquez sur l'onglet *Référence;*
- 5. Allez dans le groupe *Tables des matières*;

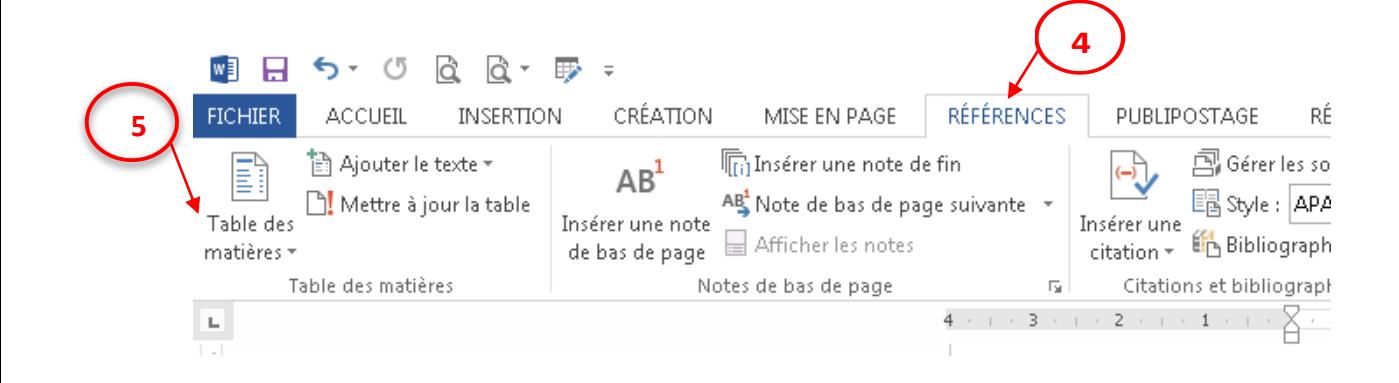

6. Cliquez sur le modèle désiré ou cliquez sur *Table des matières personnalisée.*

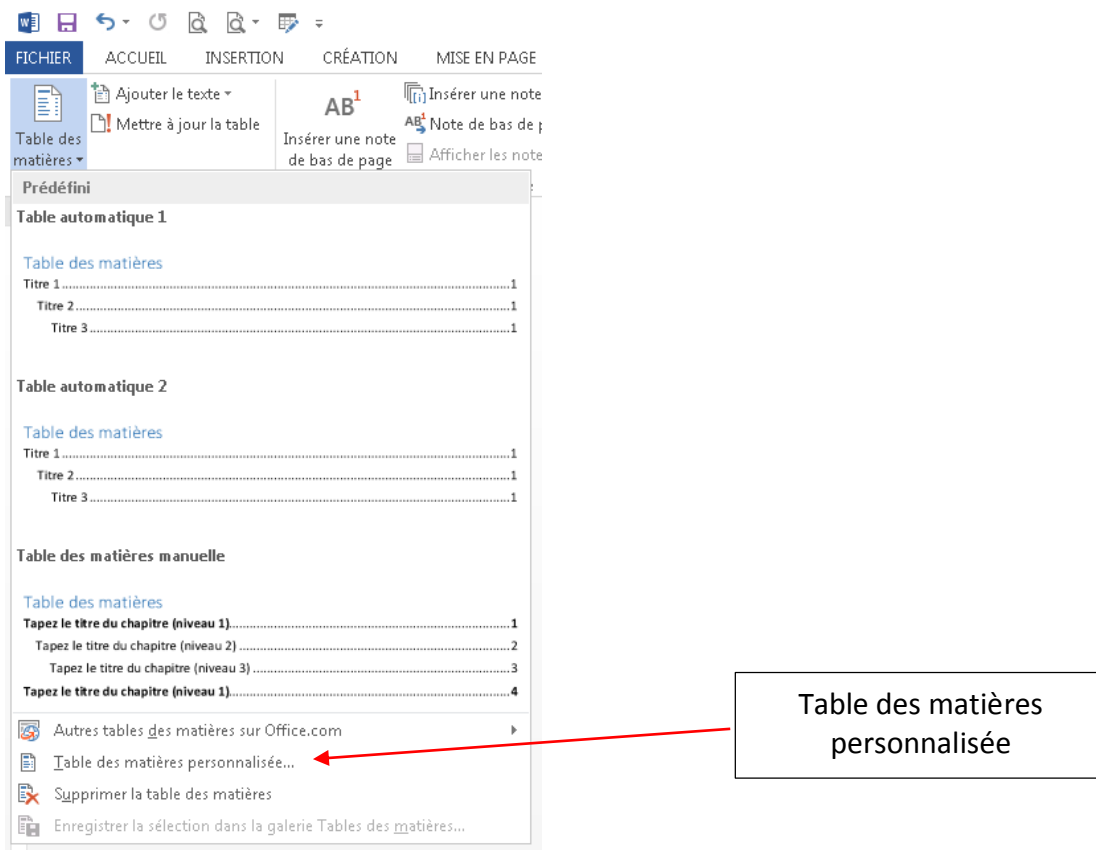

Lorsque vous sélectionnez la *Table des matières personnalisée*, la boîte de dialogue

suivante s'ouvre. Voici les options disponibles :

- 1. Afficher les numéros de page et le aligner à droite.
- 2. Choisir le type de caractères de suite.
- 3. Changer le format de la table des matières.
- 4. Changer le nombre de niveaux de table des matières.

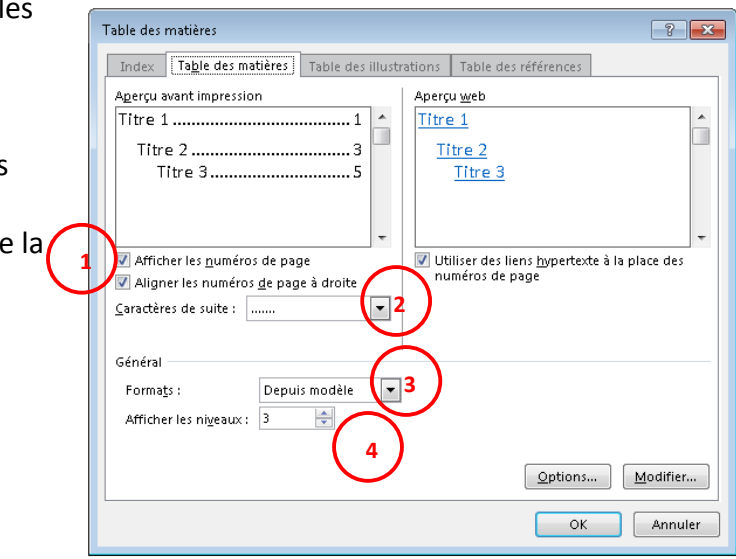

### <span id="page-24-0"></span>6.2. Apparence de la table des matières

Les styles *Titre* déterminent les niveaux de la table des matières. Si tous vos styles Titre ont été bien appliqués, votre table des matières devrait ressembler au modèle illustré ci-après :

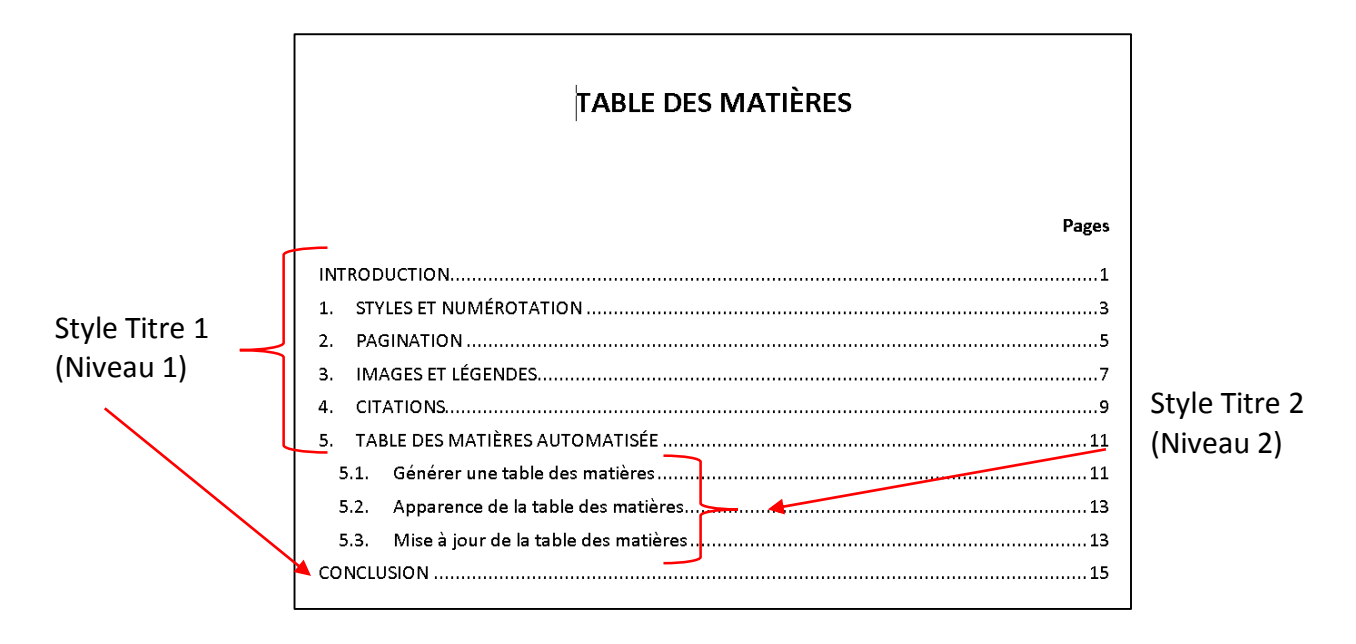

### <span id="page-24-1"></span>6.3. Mise à jour de la table des matières

Dès que vous apportez des modifications à un document contenant une table des matières, vous devez mettre à jour cette dernière. Ainsi, vous vous assurerez que les numéros de pages sont exacts. Pour ce faire, voici ce que vous devez faire :

- 1. Déplacez le point d'insertion dans la table des matières;
- 2. Cliquez sur l'onglet *Références<sup>3</sup>* ;
- 3. Allez dans le groupe *Tables des matières*;
- 4. Cliquez sur le bouton *Mettre à jour la table*. Une boîte de dialogue s'ouvrira (voir page suivante);
- 5. Sélectionnez l'élément que vous désirez mettre à jour;
- 6. Cliquez sur OK.

 $\overline{a}$ 3. Ou appuyez sur la touche F9.

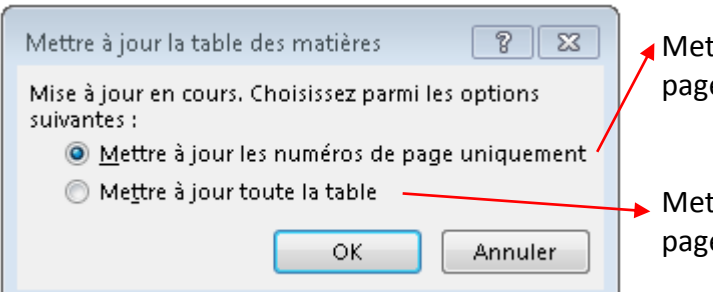

- à jour uniquement la référence des es dans la table des matières.
- à jour les entrées et la référence des es dans la table des matières.

L'option « Mettre à jour les pages uniquement » est principalement employée lorsque vous désirez conserver une mise en forme appliquée directement à la table des matières. Généralement, l'option « Mettre à jour toute la table » est plus appropriée puisque si vous changez un titre, il se mettra automatiquement à jour avec la  $2<sup>e</sup>$  option.

### <span id="page-25-0"></span>6.4. Mettre en forme le titre de la table des matières

Le style du titre de la table des matières doit avoir la même mise en forme que les *Titres 1.* Cependant, il ne faut pas lui appliquer directement le style *Titre 1* sinon, le titre « Table des matières » se retrouvera dans celle générée. Il faut donc appliquer la mise en forme de ce titre manuellement. Voici donc, les propriétés qui doivent être attribuées au titre « Table des matières » :

**Police :** Times New Roman, gras, majuscules **Taille :** 18 points **Espacement avant :** 100 points **Espacement après :** 20 points

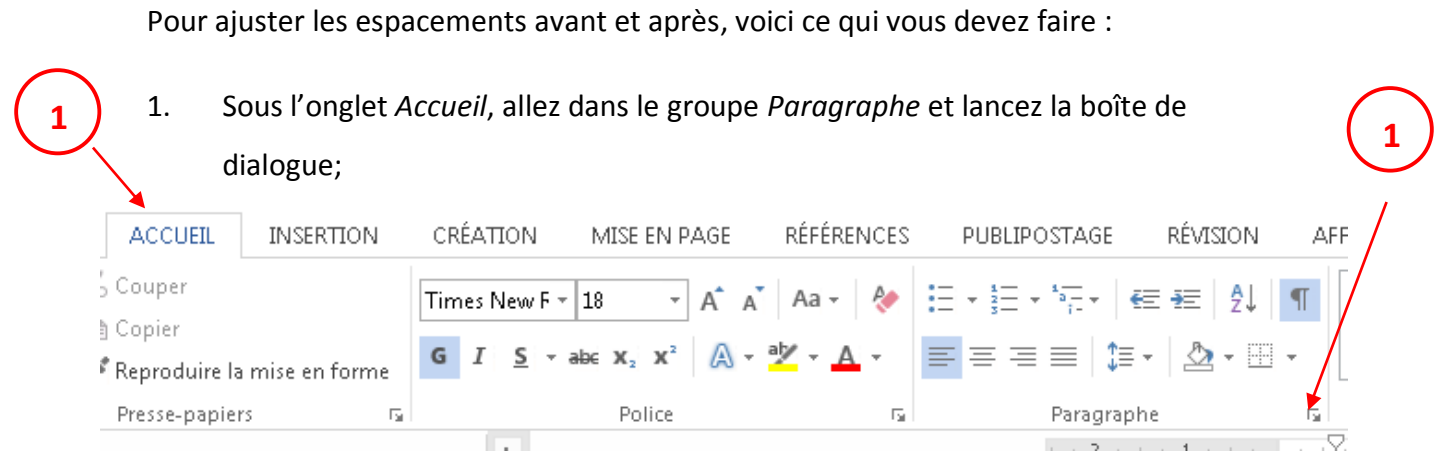

2. Modifiez les espacements et Paragraphe  $72$ Retrait et espacement Enghaînements cliquez sur OK. Général  $\mathsf{A} \mathsf{ligne \underline{m} ent} :$ Gauche  $\blacksquare$ Niveau hiérarchique : Corps de texte  $\boxed{\bullet}$   $\boxed{\phantom{a}}$  Toujours réduit Retrait  $0 \text{ cm}$  $\frac{\Delta}{\Psi}$ De <u>1</u>re ligne :  $\mathcal{G}$ auche :  $\mathbf{p}$ e :  $0 \text{ cm}$   $\Rightarrow$ (aucun)  $\vert \cdot \vert$ ÷  $Droite:$  $\blacksquare$  Retraits inversés Espacement Avant: 100 pt  $\Rightarrow$ Inter<u>l</u>igne :  $D_{\underline{e}}$ : **2**20 pt | 一  $\boxed{\blacksquare}$  $\div$ Après: Simple Ne pas ajouter d'espace entre les paragraphes du même style Aperçu .<br>Po regno de précédent Poragrape de la cièce de marque par de précédent Poragrape précédent Poragraphe.<br>Précédent Poragraphe précédent Poragraphe précédent Poragraphe précédent Poragraphe précédent : Iabulations...  $\boxed{\underline{\mathsf{D}}}$ éfinir par défaut $\begin{bmatrix} \end{bmatrix}$  $\mathsf{OK}^-$ Annuler

- 23 -

## <span id="page-28-0"></span>7. MÉDIAGRAPHIE ET BIBLIOGRAPHIE

Peu importe le type de travail que vous aurez à rédiger, n'oublier jamais qu'il est indispensable d'insérer la liste des documents que vous avez consultée. Cette liste prendra le nom de BIBLIOGRAPHIE lorsque les documents sont des imprimés tels que des livres ou des journaux. Cependant, si vous avez consulté d'autres documents tels que des films, des entrevues ou des sites Internet, on inscrira plutôt le titre MÉDIAGRAPHIE. Les sources de la médiagraphie et de la bibliographie doivent être rédigées en ordre alphabétique et elles doivent respecter les règles du *Guide de présentation des travaux écrits*.

Afin de produire votre médiagraphie ou votre bibliographie, vous n'avez qu'à rédiger vos sources et appliquer le style *Bibliographie* de votre gabarit. Ce style appliquera automatiquement le style *Normal*, texte justifié incluant un retrait négatif de 1,25 cm avec un espacement après de 10 points.

#### **Exemples :**

- UNIVERSITÉ LAVAL, *Bibliothèque*, Site de la Bibliothèque de l'Université Laval, 1996, http://www.bibl.ulaval.ca (Consulté le 8 mai 2011).
- BOUSQUE, Gaston. *Comment rédiger vos rapports*, 9<sup>e</sup> édition, Paris, Entreprise moderne d'édition, 1973, 150 p.
- CLAS, André, et Paul A. HORGUELIN. *Le français, langue des affaires*, 2<sup>e</sup> édition, Montréal, McGraw-Hill, 1979, 391 p.

## **CONCLUSION**

<span id="page-30-0"></span>Pour consulter le *Guide de présentation des travaux écrits*, rendez-vous sur le site Internet du Collège sous le menu « Bibliothèque » cliquez dans la section « Outils de recherche » et choisissez l'hyperlien en haut à droite.

Nous espérons que ce guide vous sera utile tout au long de votre formation. Si vous désirez de plus amples renseignements sur le sujet ou bien vous désirez obtenir de l'aide avec vos travaux, n'hésitez pas à venir nous voir tous les mercredis de 12 h à 15 h au *Centre d'aide en bureautique,* au local-220*.* Il nous fera plaisir de vous aider.

## BIBLIOGRAPHIE

- <span id="page-32-0"></span>BENOÎT, Nicole*, Microsoft Word 2010 : Traitement de texte de base et intermédiaire*, Gestion Nicole Benoît, Trois-Rivières, 2010, 364 p.
- BENOÎT, Nicole, *Microsoft Word 2010 : Traitement de texte avancé*, Gestion Nicole Benoît, Trois-Rivières, 2010, 374 p.
- BENOÎT, Nicole*, Microsoft Word 2010 : Images et éléments graphiques*, Gestion Nicole Benoît, Trois-Rivières, 2011, 296 p.